## Automatische updates op de RV34x Series router configureren ٦

## Doel

Het is belangrijk om uw apparaten bij te houden met de nieuwste firmware of bug-fixes om het netwerk vlot te laten draaien. De router kan worden ingesteld om firmware en security handtekeningen bij te werken tijdens een specifiek tijdstip van de dag of direct nadat deze beschikbaar is. Stel de router in om op een wekelijkse of maandelijkse basis te controleren om een gepland onderhoud voor het netwerk uit te voeren.

Dit artikel is bedoeld om u te laten zien hoe u de router kunt configureren voor automatische updates op de RV34x Series routers.

## Toepasselijke apparaten | Software versie

● RV34x Series | 1.0.03.20

## Automatische updates configureren

Stap 1. Meld u aan bij het webgebaseerde hulpprogramma en kies systeemconfiguratie > Automatische updates.

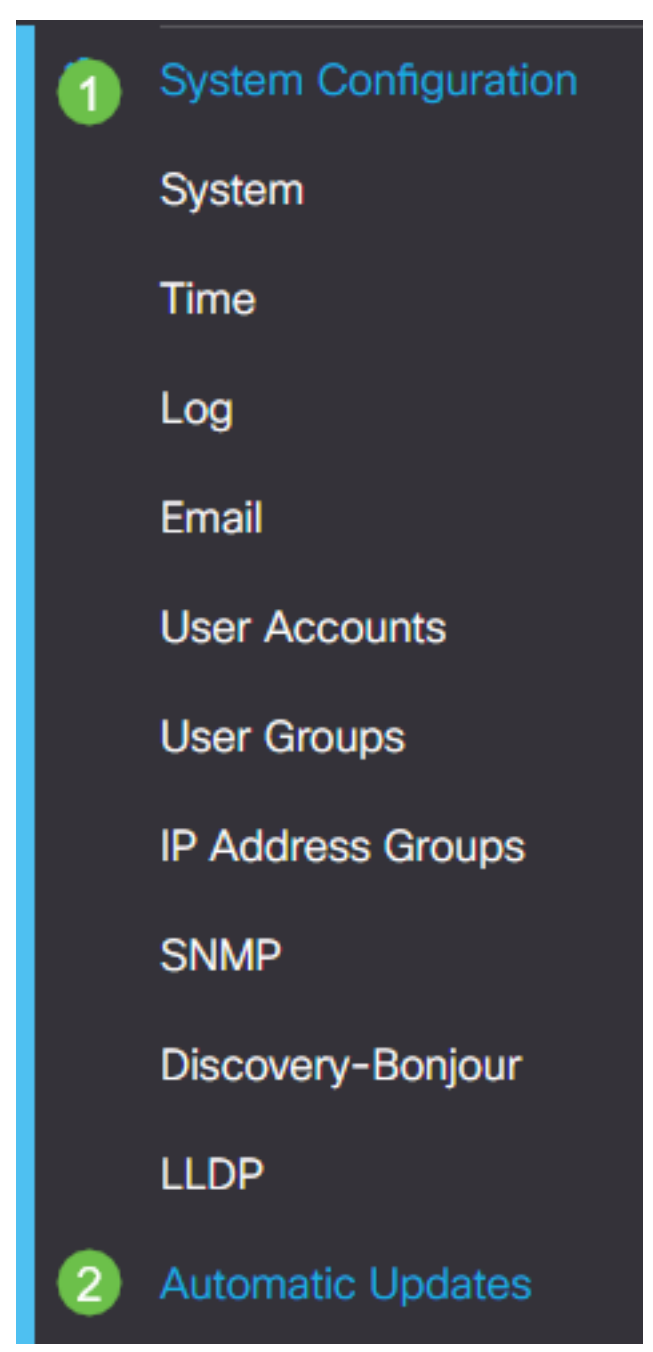

Stap 2. Kies in de vervolgkeuzelijst Controleer elke keer hoe vaak de router moet controleren op updates.

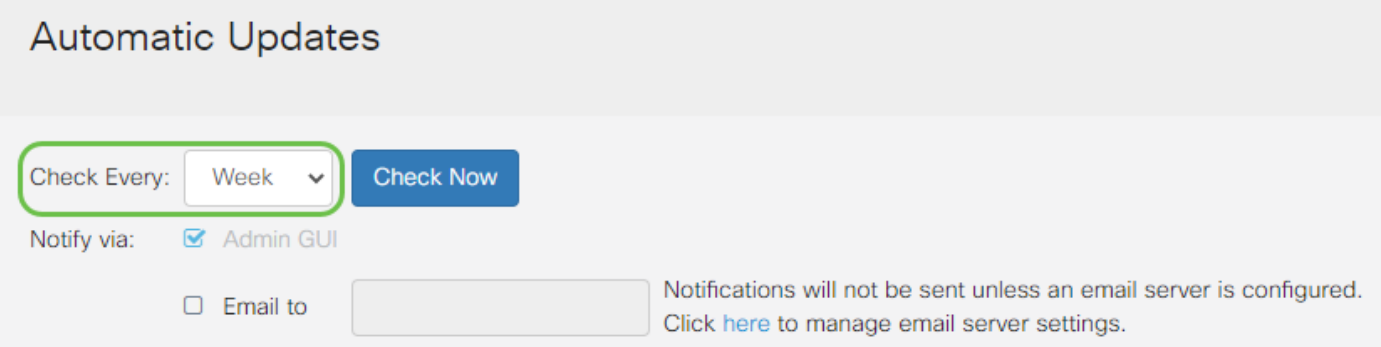

Stap 3. Controleer in het gedeelte Melden via het e-mailadres om het vakje voor updates via email te controleren. Het aanvinkvakje Admin GUI is standaard ingeschakeld en kan niet worden uitgeschakeld. Zodra een update beschikbaar is, verschijnt er een bericht in de webconfiguratie.

Als de instellingen van de e-mailserver nog niet zijn ingesteld, klik [hier](https://www.cisco.com/c/nl_nl/support/docs/smb/routers/cisco-rv-series-small-business-routers/smb5473-configure-email-settings-on-the-rv34x-series-router.html) om te leren hoe.

![](_page_2_Picture_48.jpeg)

Stap 4. Voer een e-mailadres in in het veld E-mail naar adres.

Opmerking: Het is sterk aanbevolen om een aparte e-mailaccount te gebruiken in plaats van je persoonlijke e-mail om privacy te behouden.

![](_page_2_Picture_49.jpeg)

Stap 5. Onder het gebied Automated Update, controleer de vinkjes Notify van het type updates waarover u wilt worden geïnformeerd. De opties zijn:

- System Firmware het hoofdprogramma voor de besturing van het apparaat.
- USB-modemfirmware Het controleprogramma of stuurprogramma voor de USB-poort.
- Security Signature Dit zal handtekeningen bevatten voor Application Control om toepassingen, typen apparaten, besturingssystemen enzovoort te identificeren.

![](_page_3_Picture_12.jpeg)

![](_page_3_Picture_13.jpeg)

Stap 6. Kies een tijdstip van de dag dat u de automatische update wilt uitvoeren in de vervolgkeuzelijst. Sommige opties kunnen variëren afhankelijk van het gekozen type update. Security Signature is de enige optie om een onmiddellijke update optie te hebben.

![](_page_4_Picture_32.jpeg)

De status geeft de huidige actieve versie van de firmware of de veiligheidshandtekening weer.

Stap 7. Klik op Toepassen.

![](_page_4_Picture_3.jpeg)

Stap 8. Als u de configuratie permanent wilt opslaan, gaat u naar de pagina Configuration voor het kopiëren/opslaan of klikt u op het pictogram voor het bovenste gedeelte van de pagina.

![](_page_4_Picture_5.jpeg)

U had nu met succes de optie Automatische updates op uw RV34x Series router moeten configureren.